# UCS hyperflex : Cluster, Datacentamen en Hyperflex-Cluster-naam wijzigen Ī

# Inhoud

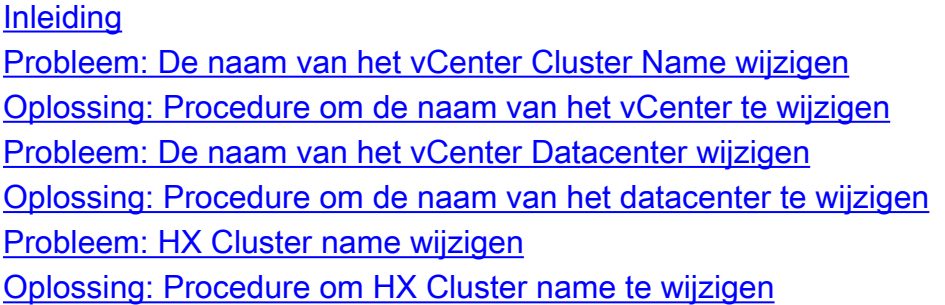

# Inleiding

Dit document beschrijft de problemen die zich voordoen wanneer u de namen van Hyperflex vCenter Cluster en Datacentre wijzigt.

# Probleem: De naam van het vCenter Cluster Name wijzigen

Dus, als je de cluster in het vCenter een andere naam geeft, dan is er een mismatch in de entry die stmgr heeft en de eigenlijke vCenter cluster naam. Vanwege deze mismatch zie je problemen als HX-onderhoudsmodus en HX-snapshots falen. Wanneer u een HX-knooppunt in de HXonderhoudsmodus plaatst of een snapshot maakt, probeert u het knooppunt in het vCenter onder de vCenter-clusternaam te vinden die u in deze opdracht ziet.

In het onderstaande screenshot is de naam van het cluster gewijzigd van BGL-HX-1 in HX-1.

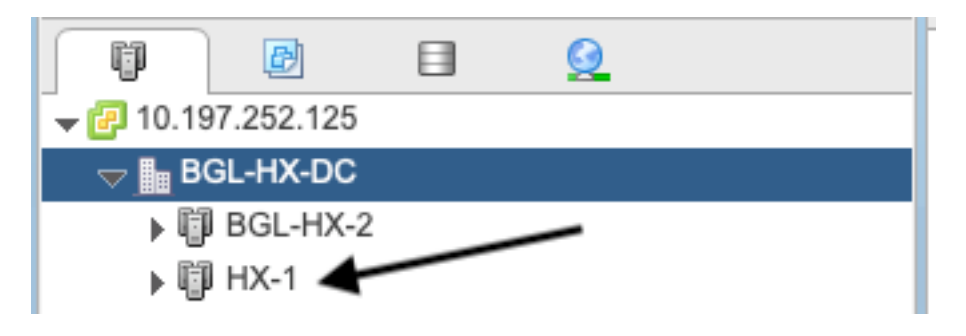

Maar StMgr heeft nog steeds de oude naam voor het cluster.

```
root@SpringpathControllerPZTMTRSH7K:~# stcli cluster info | grep -i vc
vCluster:
    vCenterClusterId: domain-c276
    vCenterDatacenter: BGL-HX-DC
    vCenterURL: 10.197.252.125
    vCenterDatacenterId: datacenter-195
    vCenterClusterName: BGL-HX-1 <----- Mismatch in vCenter Cluster name
root@SpringpathControllerPZTMTRSH7K:~#
```
## Oplossing: Procedure om de naam van het vCenter te wijzigen

1. Klik met de rechtermuisknop op de clusternaam en geef de vCenter-cluster van de VC een andere naam nadat u de optie Hernoemen hebt geselecteerd.

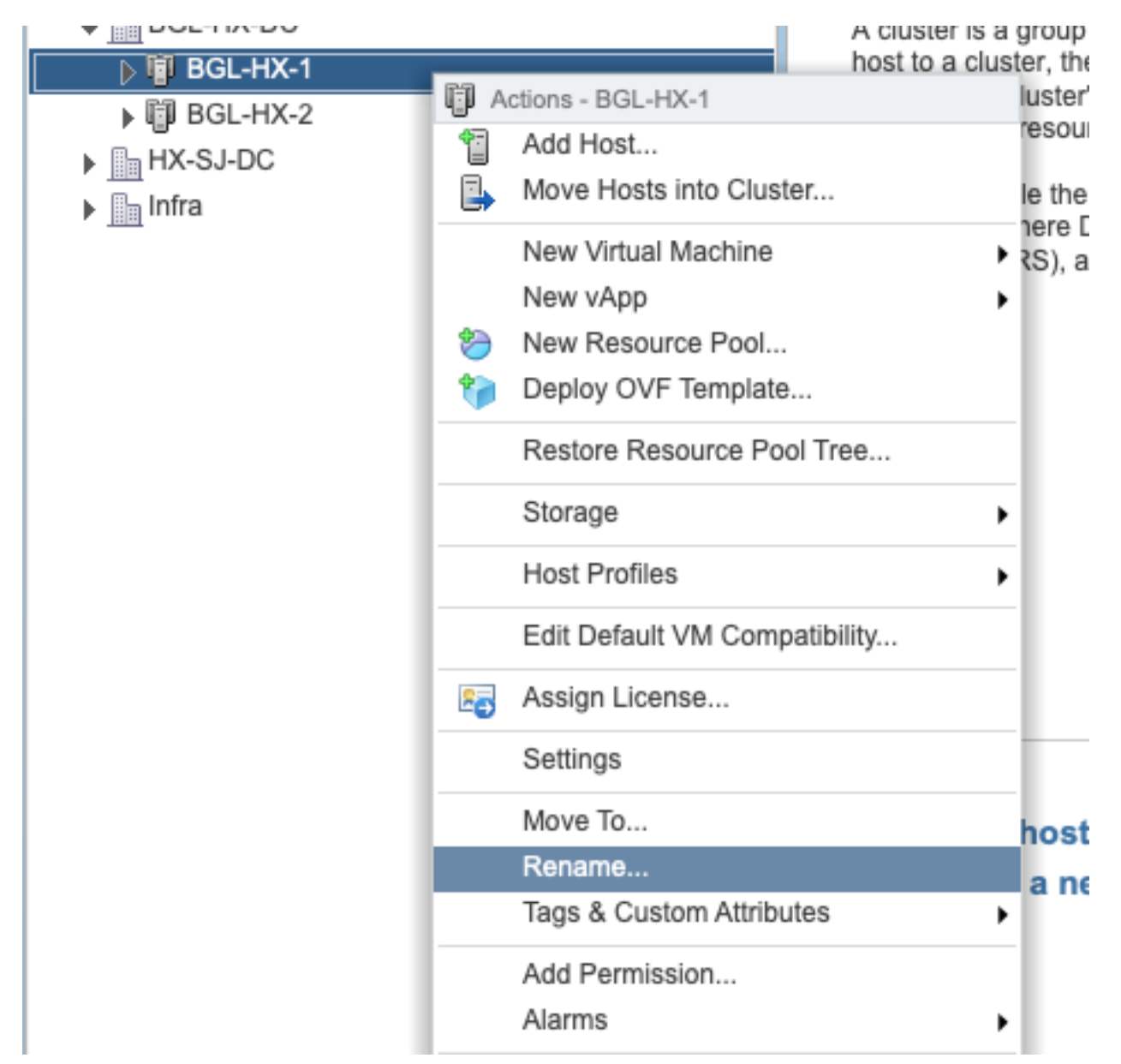

2. Typ de nieuwe naam voor het cluster en klik op OK.

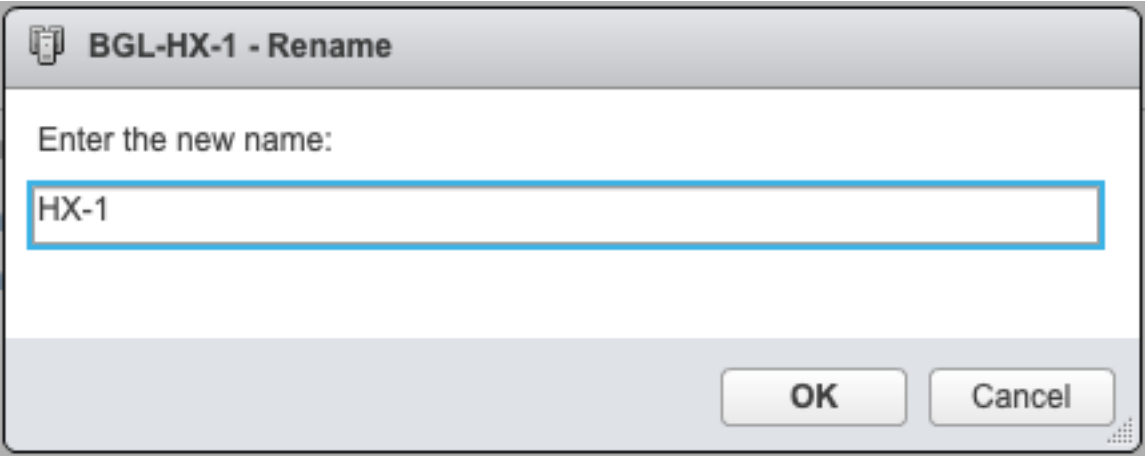

3. Nadat u de cluster in het vCenter een andere naam hebt gegeven, kunt u de vCenterclusternaam ook voor de stmgr bijwerken. Om dat te doen, moet je een reregister maken.

Voor het reregister:

```
root@SpringpathControllerPZTMTRSH7K:~# stcli cluster info | grep -i vc
vCluster:
   vCenterClusterId: domain-c276
   vCenterDatacenter: BGL-HX-DC
    vCenterURL: 10.197.252.125
    vCenterDatacenterId: datacenter-195
    vCenterClusterName: BGL-HX-1 <----- Has the old entry
root@SpringpathControllerPZTMTRSH7K:~#
Herregistratie:
```
root@SpringpathControllerPZTMTRSH7K:~# stcli cluster reregister --vcenter-datacenter BGL-HX-DC - -vcenter-cluster HX-1 --vcenter-url 10.197.252.125 --vcenter-user administrator@vsphere.local Reregister StorFS cluster with a new vCenter ... Enter NEW vCenter Administrator password: Cluster reregistration with new vCenter succeeded root@SpringpathControllerPZTMTRSH7K:~#

#### Na het opnieuw registreren:

```
root@SpringpathControllerPZTMTRSH7K:~# stcli cluster info | grep -i vc
vCluster:
    vCenterClusterId: domain-c276
    vCenterDatacenter: BGL-HX-DC
    vCenterURL: 10.197.252.125
    vCenterDatacenterId: datacenter-195
     vCenterClusterName: HX-1 <------ New entry updated after reregister
root@SpringpathControllerPZTMTRSH7K:~#
```
### Probleem: De naam van het vCenter Datacenter wijzigen

Nu, als u de naam Datacenter wilt hernoemen of uw HX vCenter cluster naar een nieuw Datacenter wilt verplaatsen, zult u een register moeten uitvoeren om de ingangen voor stmgr bij te werken. Als u dit niet doet, blijft stmgr op zoek naar de HX vCenter cluster onder de oude naam Datacenter zelf. Vandaar dat u fouten ziet in HX-operaties zoals HX-onderhoudsmodus en HXsnapshots.

In onderstaande screenshot is de naam van het HX Datacenter gewijzigd van BGL-HX-DC in HX-DC.

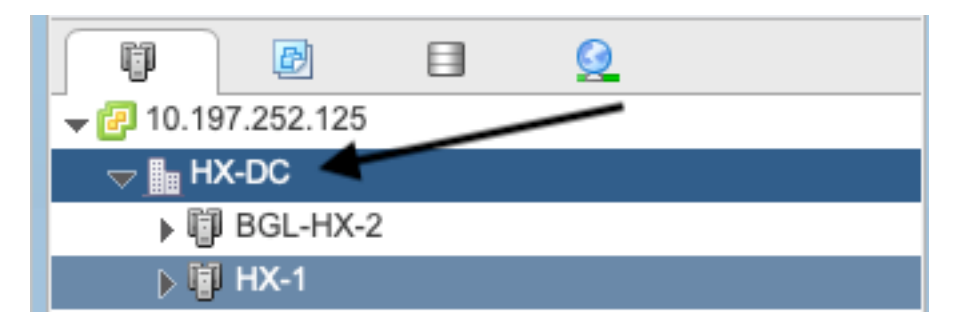

Maar de smsGr had nog steeds de oude naam van het datacenter.

```
oot@SpringpathControllerPZTMTRSH7K:~# stcli cluster info | grep -i vc
vCluster:
    vCenterClusterId: domain-c276
    vCenterDatacenter: BGL-HX-DC <----- Mismatch in vCenter Datacenter name
    vCenterURL: 10.197.252.125
    vCenterDatacenterId: datacenter-195
    vCenterClusterName: BGL-HX-1
root@SpringpathControllerPZTMTRSH7K:~#
```
## Oplossing: Procedure om de naam van het datacenter te wijzigen

1. Hernoemen het vCenter Datacenter (of maken een nieuw Datacenter en verplaats de HX vCenter-cluster en hosts naar het nieuwe Datacenter) van de VC. Klik met de rechtermuisknop op de Datacenternaam en selecteer vervolgens de optie Hernoemen zoals in de afbeelding.

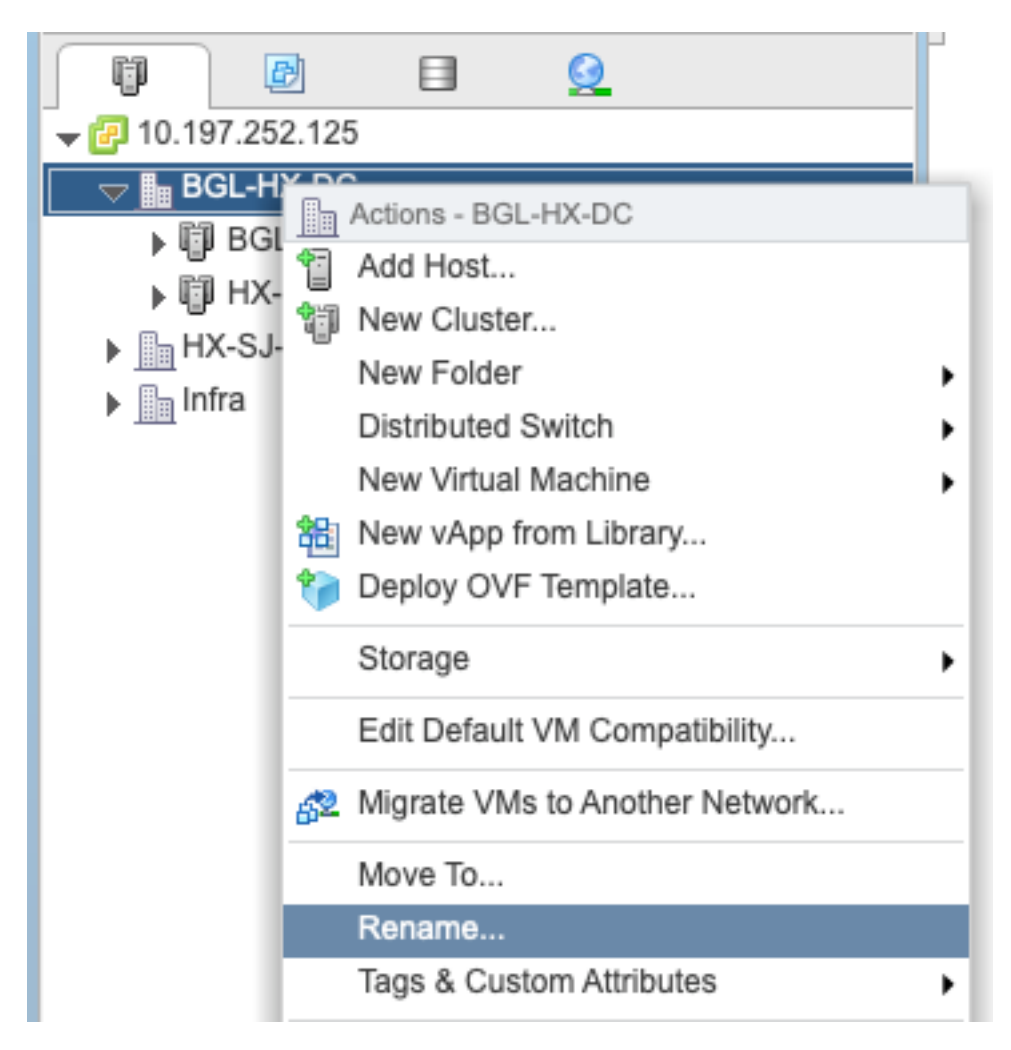

2. Typ de nieuwe naam van het datacenter en klik op OK.

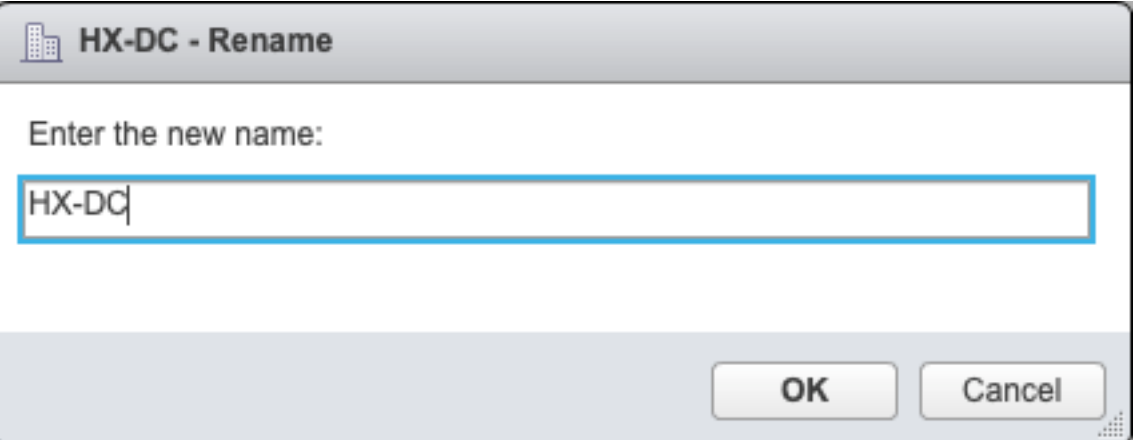

3. Nadat u de naam Datacenter in het vCenter hebt veranderd, kunt u ook de naam vCenter Datacenter voor de stmgr uploaden, zodat u opnieuw een register moet opstarten.

Voor het reregister:

```
root@SpringpathControllerPZTMTRSH7K:~# stcli cluster info | grep -i vc
vCluster:
    vCenterClusterId: domain-c276
    vCenterDatacenter: BGL-HX-DC <------- Has the old entry
    vCenterURL: 10.197.252.125
    vCenterDatacenterId: datacenter-195
     vCenterClusterName: HX-1
root@SpringpathControllerPZTMTRSH7K:~#
```
Herregistratie:

```
root@SpringpathControllerPZTMTRSH7K:~# stcli cluster reregister --vcenter-datacenter HX-DC --
vcenter-cluster HX-1 --vcenter-url 10.197.252.125 --vcenter-user administrator@vsphere.local
Reregister StorFS cluster with a new vCenter ...
Enter NEW vCenter Administrator password:
Cluster reregistration with new vCenter succeeded
root@SpringpathControllerPZTMTRSH7K:~#
```
#### Na opnieuw registreren:

```
root@SpringpathControllerPZTMTRSH7K:~# stcli cluster info | grep -i vc
vCluster:
    vCenterClusterId: domain-c276
    vCenterDatacenter: HX-DC <------- New entry after reregister
     vCenterURL: 10.197.252.125
    vCenterDatacenterId: datacenter-195
     vCenterClusterName: HX-1
root@SpringpathControllerPZTMTRSH7K:~#
```
### Probleem: HX Cluster name wijzigen

Het is niet altijd waar dat de Hyperflex Cluster Name in de hoofdlijn van HX UI en de naam van de VC Cluster gelijk zijn. U kunt uw HX-cluster en het VC-cluster afzonderlijk benoemen. In de bovengenoemde stappen zagen we hoe we de VC Cluster en Datacenternaam konden veranderen. De volgende stappen zijn voor het wijzigen van de HX Cluster naam.

| case HyperFlex Connect<br>$=$                         |       |                                           | HX-2-clustertest |                                   | $^{\circ}$ | ⊛ |  |
|-------------------------------------------------------|-------|-------------------------------------------|------------------|-----------------------------------|------------|---|--|
| <b>O</b> Dashboard<br>MONITOR<br>Q Alarms<br>$\cdots$ | v     | OPERATIONAL STATUS<br>Online o            |                  |                                   |            |   |  |
|                                                       | $V^*$ | RESILIENCY HEALTH<br>Healthy <sup>®</sup> |                  | √ 1 Node failure can be tolerated |            |   |  |
|                                                       |       |                                           |                  |                                   |            |   |  |

HX UI-kop

## Oplossing: Procedure om HX Cluster name te wijzigen

Deze verandering hoeft niet te worden gereregistreerd en is geen ontwrichtend effect op het cluster aangezien het tijdens en na het hernoemen gezond blijft.

1. Hernoemen de clusternaam in het linkerpaneel van de vCenter-inventaris "Hernoemen cluster" zoals hieronder in het scherm. Vernieuwt vervolgens de VC pagina op VC WebUI om de verandering te controleren

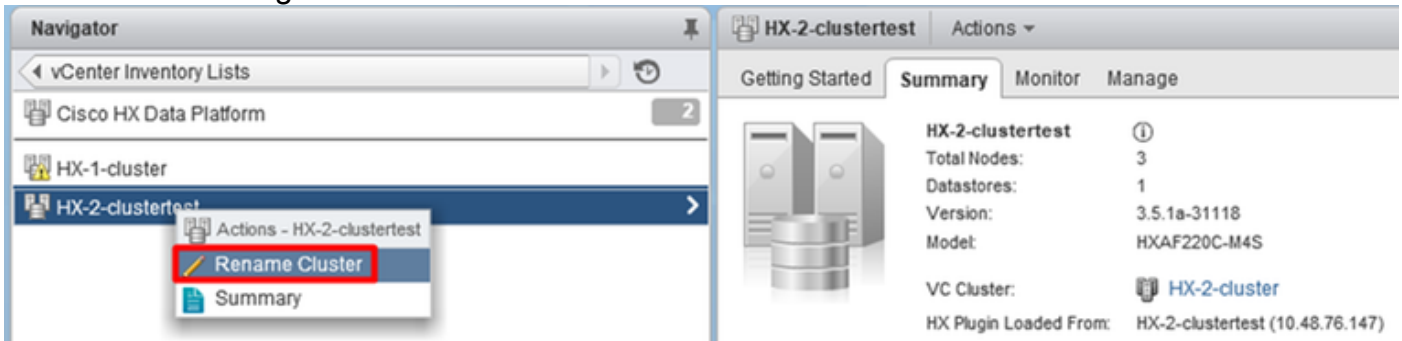

2. Merk op dat dit de kop van HX UI dienovereenkomstig in het cluster wijzigt, zoals u hieronder kunt zien

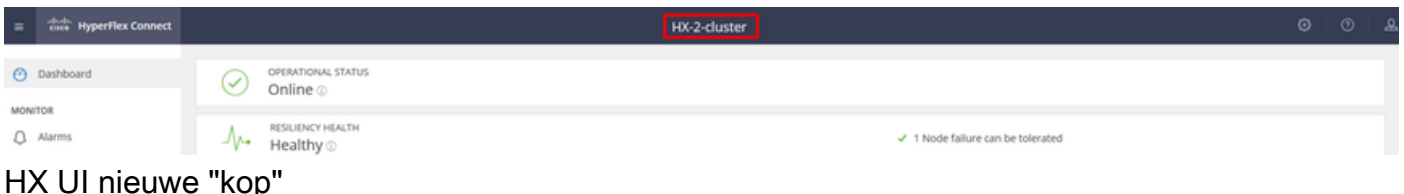

3. Na het hernoemen kunt u de wijziging op VC UI of Hyperflex met onderstaande opdrachten controleren, zodat het cluster ook gezond bleef

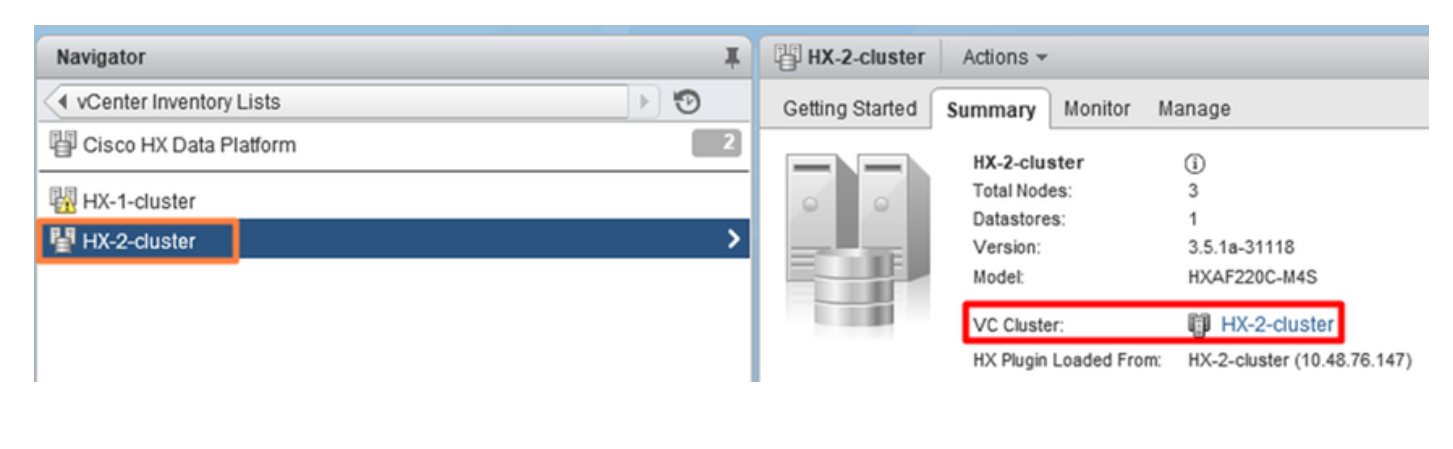

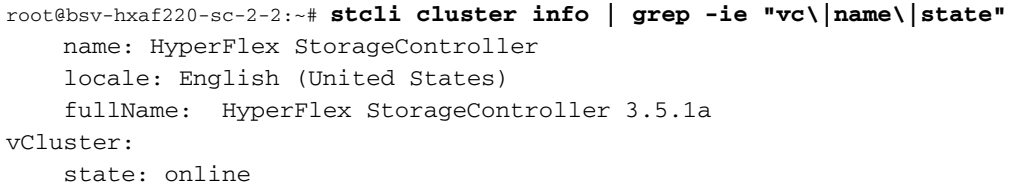

```
 name: HX-2-cluster
     vCenterUrl: https://10.48.76.149
upgradeState: ok
    healthState: healthy
     state: online
         state: 1
         name: 192.168.20.102
         name: 192.168.20.103
         name: 192.168.20.101
state: online
    name: bsv-hxaf220-hv-2-1
    name: localhost
    name: localhost
    name: HX-2-cluster<---
    vCenterClusterId: domain-c402
    vCenterDatacenter: HX-1-datacenter
    vCenterURL: 10.48.76.149
    vCenterDatacenterId: datacenter-61
    vCenterClusterName: HX-2-cluster
    ucsmHostName: 10.48.76.132
    name: HX-2-cluster<---
root@bsv-hxaf220-sc-2-2:~# stcli cluster info | grep -i -B3 "hx-2-cluster"
     entityRef:
        type: virtcluster
         id: domain-c402
        name: HX-2-cluster
--
entityRef:
    type: cluster
    id: 4498191323471460155:8678800572152099082
    name: HX-2-cluster<---
--
    vCenterDatacenter: HX-1-datacenter
    clusterType: default_cluster
    dataReplicationFactor: 2
    ucsmOrg: hx-2-cluster
- subnetMask: 255.255.255.128
             method: dhcp
             ----------------------------------------
     vCenterClusterName: HX-2-cluster
     ucsmHostName: 10.48.76.132
     clusterAccessPolicy: lenient
    name: HX-2-cluster<---
```